# **RANCANG BANGUN** *NETWORK ATTACHED STORAGE* **(NAS) PADA**  *RASPBERRY Pi* **UNTUK PENYIMPANAN DATA TERPUSAT BERBASIS WLAN**

## **Miftahul Jannah<sup>1</sup> , Baby Lolita Basyah<sup>2</sup> , Rizki Adjie Riyadi<sup>3</sup>**

1,2,3Fakultas Ilmu Komputer Universitas Gunadama Jl. Margonda Raya No. 100, Pondok Cina, Depok 16424 e-mail : <sup>1</sup><u>[miftah@staff.gunadarma.ac.id,](mailto:miftah@staff.gunadarma.ac.id) <sup>2</sup>[b\\_lolita@staff.gunadarma.ac.id,](mailto:b_lolita@staff.gunadarma.ac.id) <sup>3</sup>[R\\_adjie@studentsite.gunadarma.ac.id](mailto:R_adjie@studentsite.gunadarma.ac.id)</u>

#### **Abstrak**

*Perkembangan teknologi informasi sekarang ini berkembang sangat pesat. Terutama pada penggunaan komputer dan gadget untuk mengakses dan berbagi data merupakan hal yang dijumpai pada kehidupan sehari-hari. Jumlah pengguna dan data-data yang terus meningkat berdampak pada kebutuhan penyimpanan data. Untuk itu dibangun NAS (Network Attached Storage) server untuk melayani kebutuhan berkas data yang dapat diakses melalui jaringan area lokal dengan protokol TCP/IP. Penggunaan Raspberry Pi dalam penelitian ini sebagai NAS server. Karena Raspberry Pi tidak membutuhkan lisensi dan resource hardware yang tinggi. Tahapan dalam pembangunan NAS server ini dimulai dari tahap perencanaan perangkat – perangkat yang digunakan, tahap perancangan topologi jaringan infrastruktur WLAN dari NAS server, tahap instalasi dan konfigurasi software yang dibutuhkan untuk NAS server, dan tahap uji coba. Berdasarkan uji coba yang dilakukan pada empat perangkat yang berbeda memberikan hasil yang sama pada transfer rate sebuah berkas dan pada android dibutuhkan aplikasi ES File Explorer untuk dapat mengakses NAS server dikarenakan tidak ada aplikasi default untuk mengakses direktori network sharing*

**Kata kunci** *: NAS server; Samba; Raspberry Pi; Webmin; WLAN* 

#### **1. PENDAHULUAN**

## **1.1. Latar Belakang**

Pesatnya perkembangan teknologi informasi dapat terlihat dengan banyaknya penggunaan komputer maupun gadget yang beredar di perusahaan, rumah, bahkan kampus yang telah mencapai jumlah yang cukup besar. Kemajuan ini diiringi dengan kemajuan teknologi jaringan komputer. Media transmisi pertama kali digunakan dalam bertukar data dan informasi dalam jaringan komputer menggunakan media kabel namun saat ini hampir sebagian besar media yang digunakan adalah nirkabel (wifi)

Besarnya jumlah pengguna komputer secara perorangan maupun di dalam jaringan dalam melakukan akses data yang terus meningkat berdampak pada pemilihan server yang baik dan media penyimpanan data yang besar mutlak diperlukan. Di sisi lain media penyimpanan data dengan performa yang bagus menjadi kendala bagi setiap individu maupun kelompok yang membutuhkan media penyimpanan data yang murah dengan kinerja yang baik, hal ini tidak lain disebabkan mahalnya biaya lisensi dan *resource hardware* yang tinggi.

NAS (*Network Attached Storage*) adalah salah satu solusi dari permasalahan mahalnya penyimpanan yang ada, karena tidak membutuhkan *resource hardware* yang tinggi untuk berbagi file. *NAS* merupakan sebuah *server* dengan sistem operasi yang dikhususkan untuk melayani kebutuhan berkas data. NAS dapat diakses melalui jaringan area lokal dengan protokol *TCP/IP*. NAS tersedia sebagai sebuah *computer appliance* yang khusus dibangun dengan fungsi sebuah server berkas. Keuntungan dari *appliance* dibandingkan dengan sebuah server berkas ialah akses data yang lebih cepat, pengelolaan dan konfigurasi lebih mudah dan simpel. NAS mengambil alih fungsi dan tanggung jawab untuk melayani penanganan berkas dari server lain dalam sebuah jaringan dan juga menyediakan akses dengan protokol seperti *NFS, SMB/CIFS* atau *AF.*

#### **1.2. Batasan Masalah**

Berdasarkan uraian latar belakang yang ada maka dapat pembatasan masalah sebagai berikut :

a. Membangun *NAS server* untuk skala WLAN (*Wireless Local Area Network*) di suatu rumah

- b. Manajemen user untuk setiap host yang terkoneksi
- c. Konfigurasi *NAS server* berbasis *Raspberry pi*.

## **1.3. Tujuan Penulisan**

Pembuatan *NAS server* ini bertujuan untuk menyediakan media penyimpanan data yang tidak membutuhkan lisensi dan *resource hardware* yang tinggi. Kemudahana dalam melakukan akses data dengan memusatkan penyimpanan data dalam jaringan area lokal (LAN)

## **1.4. Metode Penelitian**

Pembuatan *NAS server* ini meliputi beberapa tahapan sebagai berikut :

- a. Perencanaan
- tahap ini menyiapkan kebutuhan akan perangkat-perangkat untuk pembangunan *NAS Server.* b. Perancangan

melakukan perancangan topologi jaringan infrastruktur dari *NAS Server*.

- c. Instalasi dan konfigurasi melakukan instalasi dan konfigurasi dari perangkat lunak yang dibutuhkan untuk membangun *NAS Server*.
- d. Uji coba

melakukan uji coba *NAS Server* yang telah dibangun.

### **2. TINJAUAN PUSTAKA**

## **a. Konsep Jaringan Komputer**

Pada mulanya jaringan komputer adalah untuk memanfaatkan sebuah perangkat komputer yang harus dipakai bersama. Untuk mengerjakan beberapa proses tanpa banyak membuang waktu kosong dibuatlah proses beruntun (*Batch Processing*), sehingga beberapa program bisa dijalankan dalam sebuah komputer dengan dengan cara antrian. Saat jenis komputer mulai membesar dan adanya kebutuhan akan sebuah komputer dapat melayani beberapa *terminal* maka hadir konsep distribusi proses berdasarkan waktu yang dikenal dengan nama TSS (*Time Sharing System*) dan untuk pertama kali bentuk jaringan (*network*) komputer diaplikasikan. Pada sistem TSS beberapa terminal terhubung secara seri ke sebuah *host* komputer. Memasuki tahun 1970-an, beban pekerjaan bertambah banyak dan mahalnya harga perangkat komputer, maka mulailah digunakan konsep proses distribusi (*Distributed Processing*) dimana dalam proses ini beberapa host komputer mengerjakan sebuah pekerjaan besar secara paralel untuk melayani beberapa *terminal* yang tersambung secara seri disetiap *host* komputer. Saat penggunaan komputer dan jaringan sudah mulai beragam mulailah berkembang teknologi jaringan lokal yang dikenal dengan sebutan LAN (*Local Area Network*).

Keragaman jaringan komputer dapat dibedakan berdasarkan peranannya dan media transmisi yang digunakan. Jaringan komputer yang terdiri dari *server* yang berperan memberikan layanan kepada komputer lain (*client*) disebut dengan jaringan *client-server*, jaringan komputer yang terdiri dari komputer yang berkomunikasi secara bersama tanpa ada yang bertindak sebagai *server* atau *client* disebut dengan jaringan *Peer-to-Peer.* Dalam penggunaan media transmisi jaringan komputer dibagi menjadi jaringan berkabel (*wired network*) dengan media yang digunakan adalah kabel dan jaringan nirkabel (*wireless network*) yaitu berupa media gelombang elektromagnetik

#### **b. Protokol TCP/IP**

Protokol Jaringan yang banyak digunakan saat ini adalah protokol *TCP/IP (Transmission Control Protocol/Internet Protocol)* yang merupakan sekelompok protokol yang mengatur komunikasi data komputer di internet. Komputer-komputer yang terhubung ke internet berkomunikasi dengan *TCP/IP*. Perbedaan jenis komputer dan sistem operasi tidak menjadi masalah. Jadi jika sebuah komputer menggunakan protocol *TCP/IP* dan terhubung langsung ke internet, maka komputer tersebut dapat berhubungan dengan komputer manapun yang terhubung dengan internet.

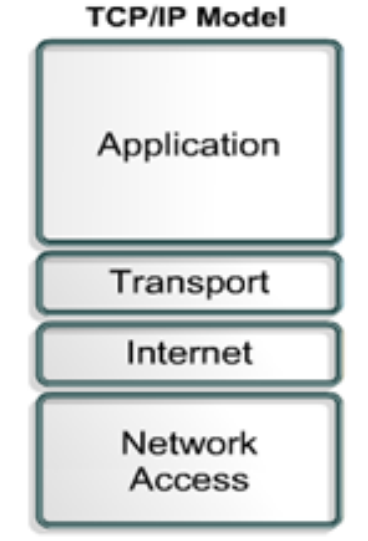

Gambar 1. Model Referensi TCP/IP

Pada gambar 1, TCP/IP mengimplementasikan arsitektur berlapis yang terdiri atas empat lapis. Setiap lapisan yang dimiliki oleh kumpulan protokol (*protocol suite*) TCP/IP diasosiasikan dengan protokolnya masing-masing.

Protokol utama dalam protokol TCP/IP terdiri dari protokol lapisan *application* bertanggung jawab untuk menyediakan akses kepada aplikasi terhadap layanan jaringan TCP/IP contohnya HTTP, DHCP, DNS. Lapisan *transport* berguna untuk membuat komunikasi menggunakan sesi koneksi yang bersifat *connectionoriented* atau *broadcast* yang bersifat *connectionless*. Protokol dalam lapisan ini adalah TCP dan UDP. Lapisan *internet* bertanggung jawab untuk melakukan pemetaan (*routing*) dan enkapsulasi paket-paket data jaringan menjadi paket-paket IP. Protokol yang bekerja dalam lapisan ini adalah IP, ARP, ICMP, dan IGMP. Lapisan *network access* bertanggung jawab untuk meletakkan frame-frame jaringan di atas media jaringan yang digunakan. TCP/IP dapat bekerja dengan banyak teknologi transport, mulai dari teknologi transport dalam LAN (seperti halnya *Ethernet* dan *Token Ring*), MAN dan WAN (seperti halnya *dial-up modem* yang berjalan di atas PSTN, ISDN, serta ATM.

#### c. **Wifi**

Wifi merupakan singkatan dari *Wireless Fidelity*, memiliki pengertian yaitu sekumpulan standar yang digunakan untuk jaringan lokal nirkabel (*Wireless Local Area Network*, WLAN) yang didasari pada spesifikasi *The Institute of Electrical and Electronics Engineer* (IEEE) 802.11 Wifi (atau WLAN) diciptakan terperinci untuk mengoperasikan sebagai *ethernet* tanpa kawat. Ini adalah satu teknologi *open-standard* yang memperbolehkan koneksi nirkabel di antara area alat-alat perlengkapa dan lokal jaringan. Akses publik jasa WLAN didesain untuk menghubungkan dan melayani jaringan LAN dengan jarak radius 50 sampai 150 meter dari titik akses.

Wifi dirancang berdasarkan spesifikasi IEEE 802.11. Sekarang ini ada empat variasi dari 802.11, yaitu: 802.11a, 802.11b, 802.11g dan 802.11n.

Jaringan *wireless* berdasarkan jangkauan areanya terdiri dari WPAN (*Wireless Personal Area Network*), WLAN (*Wireless Local Area Network*), WMAN (*Wireless Metropolitan Area Network*), dan WWAN (*Wireless Wide Area Network*). WPAN menjangkau area sekitar 10 - 16 meter. Kecepatan data mencapai 2MBps WPAN biasa digunakan untuk bertukar antara PDA ke Laptop, koneksi ke printer, *wireless headset* dan lain lain. WLAN Dengan performansi berada pada kecepatan transfer data bisa mencapai 54 Mbps digunakan untuk bertukar data, akses suatu aplikasi di komputer lain dalam suatu kantor atau *public hotspot*. WMAN Mencakup area dalam satu kota, maksimal mencapai 50 kilometer dengan kecepatan data transfer bisa mencapai 70 MBps. WWAN dengan performansi kecepatan data hanya mencapai 170 Kbps, dan biasanya hanya 56 Kbps, hampir sama dengan koneksi dial-up telepon atau modem biasanya digunakan sebagai *standarisasi* CDPD, cellular 2G, 3G

#### d. **Komponen jaringan wifi**

Wifi dirancang berdasarkan spesifikasi IEEE 802.11. saat ini ada empat variasi dari 802.11, yaitu: 802.11a, 802.11b, 802.11g dan 802.11n. Spesifikasi *b* merupakan produk pertama Wifi.

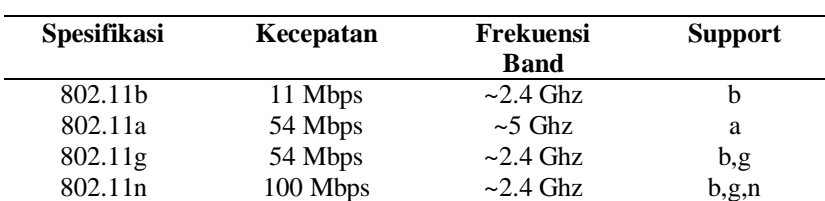

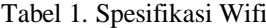

802.11 LAN berlandaskan arsitektur selular dimana sebuah sistem membagi-bagi ke dalam sel, dimana masing-masing sel (*Basic Service Set*-BS) dikontrol oleh base tersebut.

Terdapat tiga hubungan terkait utama di dalam rangkaian WLAN. *Access Point* (Titik Akses/AP) menghubungkan *client* ke jaringan. Sebuah AP (*access point*) juga mengkoordinasi *client* dari sumber daya yang terhubung. NIC/ *client adapter* digunakan pada sebuah PC (*Personal Computer*) atau sebuah *operating system* dengan menggunakan sebuah *driver*

#### **e.** *Raspberry* **Pi**

*Raspberry* Pi adalah sebuah komputer seukuran kartu kredit yang diciptakan oleh organisasi *Raspberry* Pi *Foundation* di *United Kingdom* (UK). Raspberry Pi2 diumumkan pada awal februari 2015 sebagai generasi penerus Raspberry Pi. Pada tipe ini baru tersedia untuk konfigurasi model B dan tertanam Chip System dengan nama Broadcom BCM2836 SoC ( yang diibaratkan semua komponen perangkat keras PC dimasukkan ke dalam sebuah Chip kecil). CPU yang terdapat dalam Raspberry Pi 2 bekerja pada clock 900MHz dengan 4 inti core dan arsitektur ARM Cortex-A7. Untuk Memori dan grafiknya, Raspberry Pi 2 didukung dengan memori 1GB LPDDR2 dan GPU Broadcom VideoCore IV bekerja pada clock 250MHz yang cukup kuat dengan ukuran perangkat kecil dapat menjalankan Video full HD.

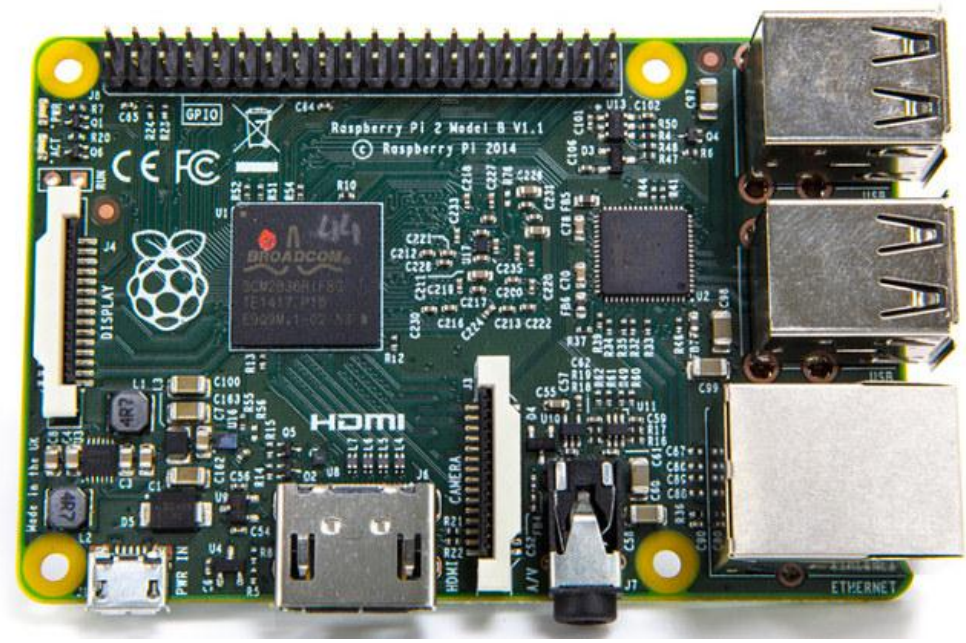

Gambar 2. Raspberry Pi.

#### f. *GPIO*

Pada gambar 3 ujung papan Raspberry terlihat pin-pin General PurposeInput /Output (GPIO) yang sesuai namanya dapat digunakan untuk bermacam-macam pekerjaan dan antarmuka dengan perangkat keras lainnya.

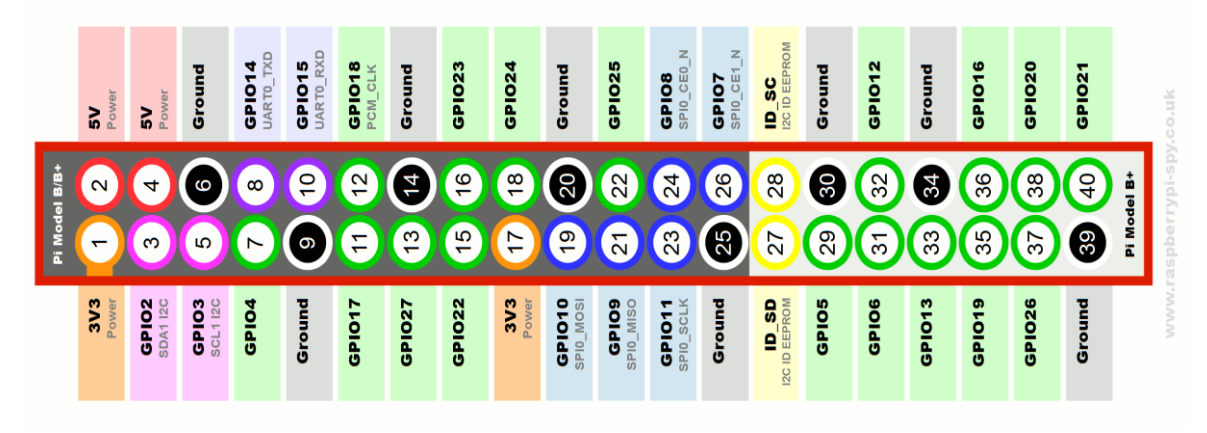

Gambar 3. GPIO Raspberry Pi.

## **g.** *USB*

Empat port USB 2.0 mengizinkan pengguna untuk menghubungkan ke perangkat seperti Keyboard, mouse dan yang paling penting yaitu Wi-Fi dongles, microphone, video camera dan GPS receives. Dapat juga memperbanyak port USB yang ada dengan bantuan USB Hub.

## **h.** *HDMI*

*High Definition Multimedia Interface (HDMI)* digunakan untuk menghubungkan Raspberry ke sebuah TV atau monitor (yang sudah didukung port HDMI). Kabel tersebut membawa resolusi tinggi hingga 1920x1200 pixel dan sound digital. Kabel tersebut juga didukung sebuah fitur yang disebut *Consumers Electronics Control* (CEC) yang mengizinkan pengguna untuk mengakses Raspberry sebagai remote control untuk semua set televisi pada umumnya.

#### **i. Power adapter**

Power input pada Rapsberry Pi adalah 5V DC dengan jack Micro USB Tipe B. Sebuah power tengangan dengan standard USB untuk kabel Micro USB seperti Charger cellphone pada umumnya yang kemudian dikoneksikan untuk memberi tegangan pada Raspberry.

#### **j. SD Card**

SD Card merupakan tempat di mana semua data ditempatkan dan Raspberry tidak akan berjalan tanpa disisipkan SD Card ke slot yang ada pada Raspberry. SD Card dapat bermacam tipe ukurannya. Sebuah Card dengan penyimpanan mulai dari 4GB sampai 32GB sangat direkomendasikan untuk membangun proyek menggunakan Raspberry.

#### **k. Raspbian**

Raspbian adalah sistem operasi bebas berbasis Debian GNU / Linux dan dioptimalkan untuk Raspberry Pi. Raspbian dilengkapi dengan lebih dari 35.000 paket atau perangkat lunak *pre-compiled* paket dalam format yang bagus untuk kemudahan installasi pada Raspberry Pi.

#### **l. Webmin**

Webmin adalah aplikasi yang menyederhanakan proses pengelolaan sistem Linux atau UNIX. Webmin memungkinkan melakukan tugas melalui penggunaan yang mudah dengan tampilan antarmuka grafis berbasis web dan secara otomatis update semua file konfigurasi yang diperlukan

## **m. Samba**

SMB (*Server Message Block*) merupakan sebuah protokol standar yang dibuat oleh Microsoft yang digunakan pada sistem Windows. Fungsi dari SMB dalam Windows adalah sebagai protocol yang digunakan untuk membagi data, baik dari perangkat seperti *CD-ROM*, *harddisk*, maupun perangkat keluaran seperti *printer* dan *plotter* untuk dapat digunakan bersama dengan komputer lain dalam jaringan.

## **3. PEMBAHASAN**

#### **3.1. Perencanaan**

Tahapan ini menentukan perangkat-perangkat yang diperlukan dengan spesifikasinya sebagai berikut :

| <b>Raspberry Pi</b>              |                                                 |  |  |
|----------------------------------|-------------------------------------------------|--|--|
| Processor                        | Broadcom BCM2836 Arm 7 Quad Core Processor      |  |  |
|                                  | 900MHz                                          |  |  |
| Memory                           | 1 GB RAM                                        |  |  |
| SD Card                          | Sandisk Micro SD 16 GB UHC                      |  |  |
| Ports                            | 4 x USB 2 ports                                 |  |  |
|                                  | 4 Pole Stereo output and Composite video        |  |  |
|                                  |                                                 |  |  |
|                                  | port<br><b>HDMI</b>                             |  |  |
|                                  |                                                 |  |  |
|                                  | CSI camera port for connecting the Raspberry    |  |  |
|                                  | Pi Camera                                       |  |  |
|                                  | DSI display port for connecting the Raspberry   |  |  |
|                                  | Pi touch screen display                         |  |  |
|                                  | Micro SD port                                   |  |  |
|                                  | RJ45 Port<br>$\overline{\phantom{0}}$           |  |  |
|                                  | Micro USB power source<br>Ξ.                    |  |  |
| <b>Smartphone</b>                |                                                 |  |  |
| Processor                        | Qualcomm MSM8974AB Snapdragon 801               |  |  |
| Memory                           | 2 GB RAM                                        |  |  |
| Storage                          | 16 GB internal storage                          |  |  |
| Comms                            | WLAN<br>: Wi-Fi 802.11 a/b/g/n/ac, dual-        |  |  |
|                                  | band, Wi-Fi Direct, hotspot                     |  |  |
|                                  | Bluetooth : v4.0, A2DP                          |  |  |
|                                  | GPS : A-GPS                                     |  |  |
|                                  | USB: microUSB v2.0                              |  |  |
|                                  | OS : Android OS v4.4.2 (Kitkat)                 |  |  |
| <b>Tablet</b>                    |                                                 |  |  |
| Processor                        | Intel Atom Z2520                                |  |  |
| Memory                           | 1 GB RAM                                        |  |  |
| Storage                          | 8 GB internal storage                           |  |  |
| Comms                            | WLAN: Wi-Fi 802.11 b/g/n, DLNA, hotspot<br>÷,   |  |  |
|                                  | Bluetooth<br>: v4.0<br>$\sim$                   |  |  |
|                                  | $GPS : A-GPS$                                   |  |  |
|                                  | $\sim$                                          |  |  |
|                                  | $\overline{USB}$ : microUSB v2.0                |  |  |
|                                  | OS: Android OS v4.4.2 (Kitkat)                  |  |  |
| <b>PC Config</b>                 |                                                 |  |  |
| Processor                        | Intel Core i3 2310m 2.1 GHz                     |  |  |
| Memory                           | 4 GB RAM                                        |  |  |
| <b>HDD</b>                       | 320 GB                                          |  |  |
| <b>VGA</b>                       | Nvidia Geforce 610m 2GB                         |  |  |
|                                  |                                                 |  |  |
| PC Client                        |                                                 |  |  |
| Processor                        | Intel Core i3 3217U                             |  |  |
| Memory                           | 2 GB RAM                                        |  |  |
| <b>HDD</b>                       | 500 GB                                          |  |  |
| <b>VGA</b>                       | AMD Radeon HD 8530M 1 GB                        |  |  |
|                                  |                                                 |  |  |
| <b>Nano Wireless USB Adapter</b> |                                                 |  |  |
| Tipe                             | Edimax, EW-7811Un Nano USB Adapter              |  |  |
| <b>WLAN</b>                      | Wi-Fi 802.11 b/g/n with data rate up to 150Mbps |  |  |
| Security                         | Support 64/128-bit WEP, WPA, WPA 2 and WPS      |  |  |
| <b>USB Flash Drive 32 GB</b>     |                                                 |  |  |

Tabel 1. Spesifikasi perangkat keras

#### **3.2 Perancangan**

Perancangan jaringan berupa topologi jaringan yang digunakan untuk membuat *NAS Server* menggunakan topologi infrastruktur mode BSS (*Basic Service Set*) alias WLAN yaitu dimana setiap PC / Gadget akan terkoneksi diperantarai oleh *Raspberry P*i yang menjadi *access point* melalui media transmisi wifi. Adapun bentuk topologi seperti pada gambar 3.1 ini.

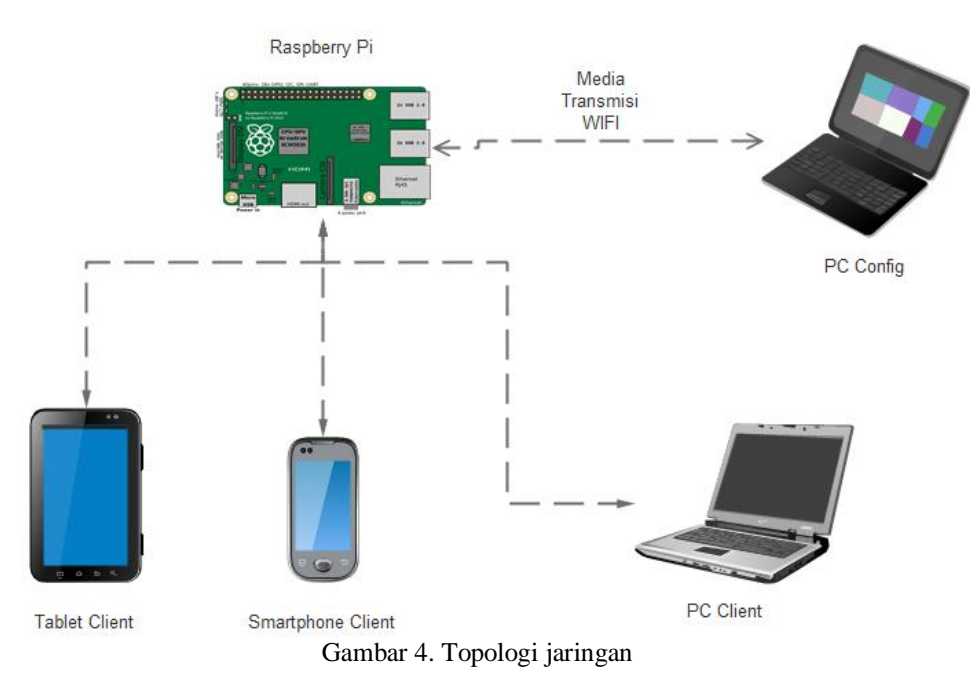

Topologi jaringan pada gambar 4 menerapkan konsep jaringan komputer *client – server*. Komputer yang akan menjadi komputer *server* adalah *Raspberry Pi* dan untuk *PC Config* sebagai *administrator* yang akan digunakan untuk mengkonfigurasi Raspberry Pi dengan cara me-*remote*. Raspberry Pi akan dijadikan sebagai perangkat *access point* WLAN dengan menggunakan USB wifi Adapter karena perangkat Raspberry Pi tidak mempunyai *wireless adapter internal*. Terdapat 1 PC dan 2 gadget yang nantinya akan berperan sebagai *client* yang akan terkoneksi langsung ke *access point* yang dibuat di Raspberry Pi melalu media transmisi wifi.

#### **3.3 Instalasi dan Konfigurasi**

## a. **Instalasi dan konfigurasi Raspberry Pi**

Sebelum menjalankan Raspberry, dibutuhkan sebuah sistem operasi *(OS)* yang terinstall pada SD Card. OS untuk Raspberry dengan *file* ekstensi image (.img) yang akan dipakai adalah *wheezy-raspbian*. Sebelumnya *SD Formatter v4* digunakan untuk mem-format SD Card. Untuk pemasangan Raspbian OS ke dalam SD Card menggunakan *Win32DiskImager-0.9.5*. Pada gambar 5, setelah SD Card terinstall OS, selanjutnya konfigurasi Raspbian OS dengan cara memasukkan SD Card, Keyboard, Mouse, Kabel LAN dan Kabel HDMI ke masingmasing slot yang tersedia pada Raspberry.

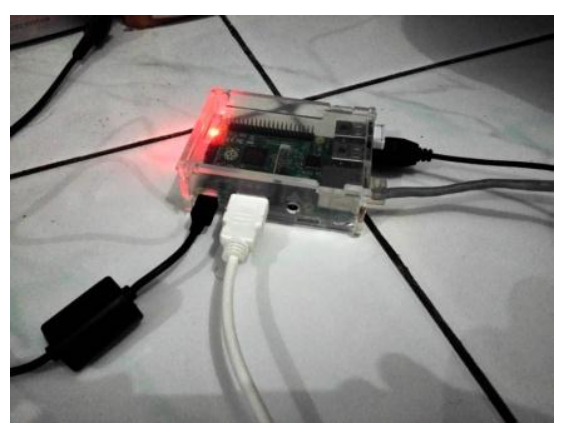

Gambar 5. Perangkat terhubung dengan Raspberry

Jika semua perangkat telah terhubung, nyalakan sampai proses *booting* sistem operasi Raspbian.

Untuk menggunakan sistem operasi mengaktifkan SSH (*Secure Shell*) agar dapat diakses melalui jaringan yang telah diinstall di SD Card dan dapat diakses melalui media kabel UTP, dilakukan konfigurasi untuk memperluas partisi instalasi dari sistem operasi Raspbian, mengaktifkan SSH (*Secure Shell*) agar dapat diakses melalui jaringan. Setelah proses *reboot* selesai. Selanjutnya memberikan *IP address static* pada perangkat Raspberry Pi untuk dapat diakses melalui jaringan dengan *network* yang sama. Gambar 6 menampilkan *IP address* untuk *interface Ethernet*.

| GNU nano $2.2.6$       |                         | File: /etc/network/interfaces |  |  |
|------------------------|-------------------------|-------------------------------|--|--|
|                        |                         |                               |  |  |
| auto lo                |                         |                               |  |  |
|                        |                         |                               |  |  |
| iface lo inet loopback |                         |                               |  |  |
| iface ethO inet static |                         |                               |  |  |
|                        | address 192.168.137.121 |                               |  |  |
|                        | netmask 255.255.255.0   |                               |  |  |
|                        | qateway 192.168.137.1   |                               |  |  |
|                        |                         |                               |  |  |

Gambar 6. Pengaturan IP Address pada *nano editor.*

Untuk dapat terkoneksi dengan Raspberry pi, PC harus menggunakan *IP address static* dengan *IP network* yang sama dengan Raspberry pi. *IP network* Raspberry pi adalah 192.168.137.0 maka pengaturan *LAN Ethernet* pada perangkat PC, *IPv4* dibuat statis dengan *IP address* 192.168.137.1 dengan *subnet mask* 255.255.255.0. seperti pada gambar 7.

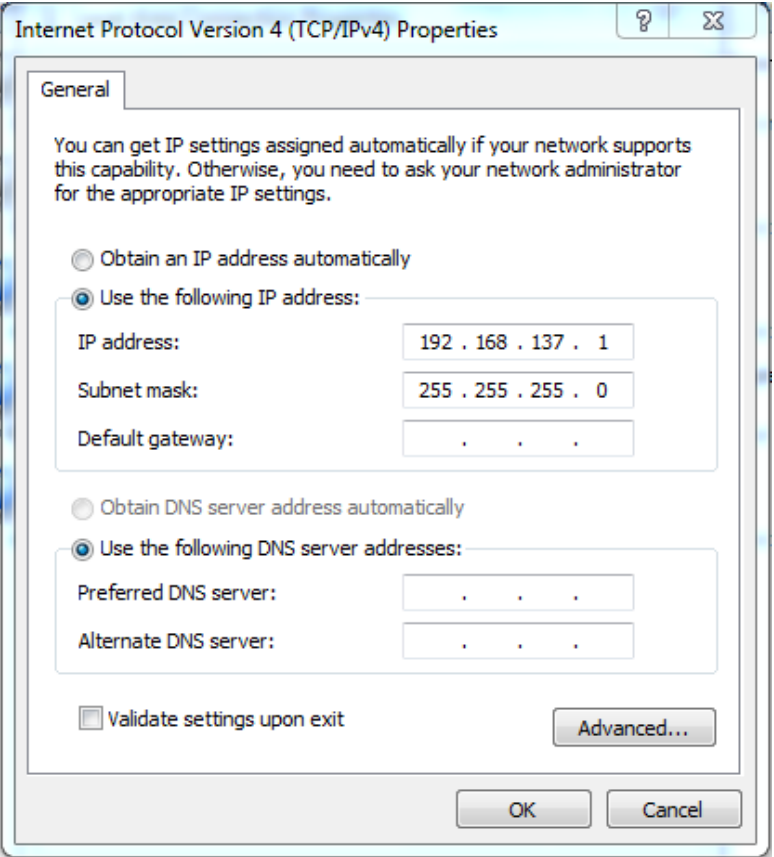

Gambar 7. *IP Address Static* pada IPv4.

Selanjutnya adalah pembagian jaringan internet dari modem GSM ke *Local Area Connection Ethernet* agar perangkat Raspberry Pi dapat terhubung ke Internet pada gambar 8.

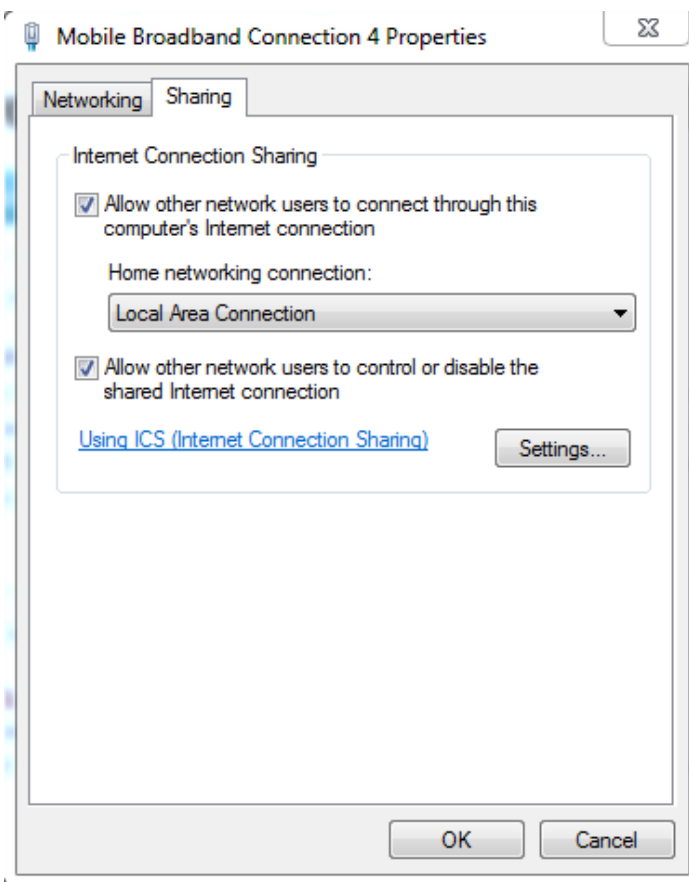

Gambar 8. Membagi jaringan internet Modem.

Untuk mengakses Raspberry Pi dari Windows melalui jaringan dapat menggunakan aplikasi *PuTTY* dengan mengatur *Hostname* / *IP Address* pada *PuTTY* sesuai dengan *IP address* Raspberry. maka jendela login ke Raspbian OS akan tampil dan Ketik "*pi*" pada baris login as dan "*raspberry*" pada baris *password* seperti pada gambar 9 berikut ini.

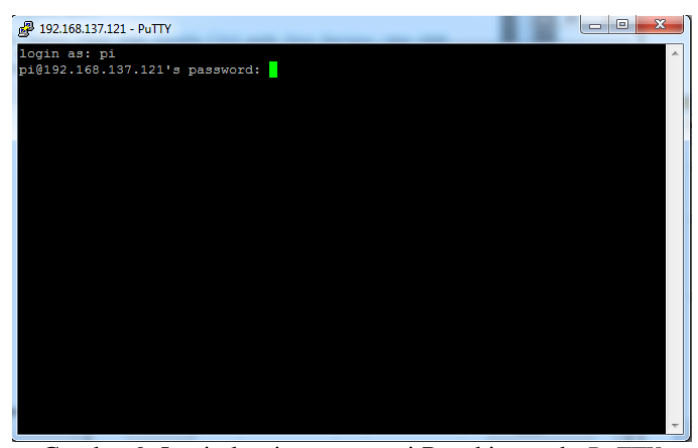

Gambar 9. Login ke sistem operasi Raspbian pada *PuTTY.*

Langkah terakhir adalah melakukan *update* sistem Raspbian os, ketik "*sudo apt-get update*" pada *terminal* untuk melakukan *update*.

#### **b. Instalasi dan konfigurasi Access Point**

Untuk membuat *access point* pada Raspbian dibutuhkan paket perangkat lunak tambahan yakni *hostapd* dan *isc-dhcp-server* dilanjutkan dengan instalasi *driver access point* untuk *nano wireless usb adapter.*  Langkah berikutnya adalah memberikan *IP static* untuk *wireless*, pada linux *interface wireless* dengan nama*wlan0* untuk setiap interface awal.

| GNU nano $2.2.6$                                                              |  | File: /etc/network/interfaces |  |  |
|-------------------------------------------------------------------------------|--|-------------------------------|--|--|
| auto lo                                                                       |  |                               |  |  |
| iface lo inet loopback                                                        |  |                               |  |  |
| iface eth0 inet static                                                        |  |                               |  |  |
| address 192.168.137.121                                                       |  |                               |  |  |
| netmask 255.255.255.0                                                         |  |                               |  |  |
| qateway 192.168.137.1                                                         |  |                               |  |  |
| #allow-hotplug wlan0                                                          |  |                               |  |  |
| iface wlan0 inet static                                                       |  |                               |  |  |
| address 192.168.130.1                                                         |  |                               |  |  |
| netmask 255.255.255.0                                                         |  |                               |  |  |
| #wpa-roam /etc/wpa supplicant/wpa supplicant.conf<br>#iface default inet dhcp |  |                               |  |  |
|                                                                               |  |                               |  |  |

Gambar 10. Konfigurasi *IP Address* pada *interface wireless*

Pada gambar 10, *interface wlan* diberikan *IP address* 192.168.130.1 dengan *netmask* 255.255.255.0. Kemudian pada baris teks "*allow-hotplug wlan0"*, "*wpa-roam /etc/wpa\_supplicant/wpa\_supplicant.conf"*, dan "*iface default inet dhcp"* diberikan tanda *"#"* pada awal kalimat untuk menjadikan perintah tersebut dijadikan komentar sehingga perintah tersebut tidak dieksekusi oleh *system*.

Selanjutnya menkonfigurasi *isc-dhcpd-server* untuk membuat *dhcpserver* ketika ada perangkat yang terkoneksi ke *access point* akan diberikan *IP address* otomatis oleh *dhcpserver* dilanjutkan dengan mengkonfigurasi *dhcp server* pada *isc-dhcp-server,* dan mengkonfigurasi *hostapd* yang digunakan untuk membuat *access point / Hotspot.* Setelah semua tahap selesai berikutnya adalah *rebootsystem* Raspbian agar semua *file* yang telah dikonfigurasi diterapkan oleh *system*. Hasil pembuatan *wifi hotspot* dari Raspberry Pi terlihat pada gambar 11 berikut ini.

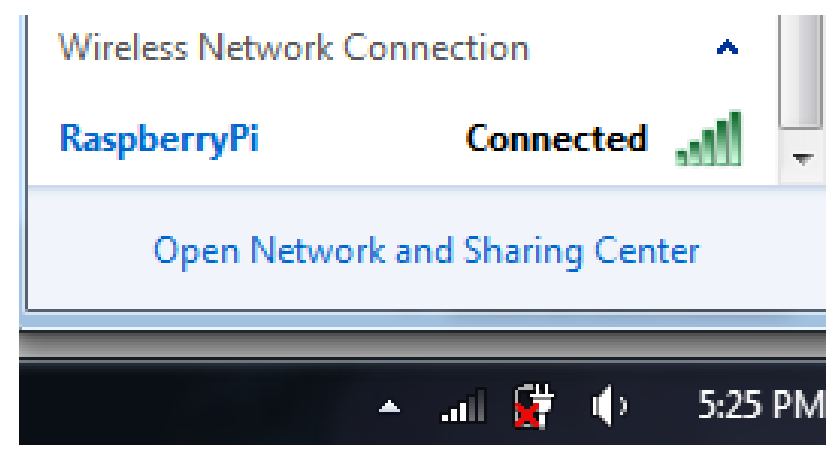

Gambar 11. Status *Wireless Hotspot* RaspberryPi**.**

#### **c. Samba**

Untuk dapat membagi data dan perangkat seperti CD ROM, Hard Disk, dan Printer pada jaringan dibutuhkan *samba* / *SMB* (*Server Message Block*).

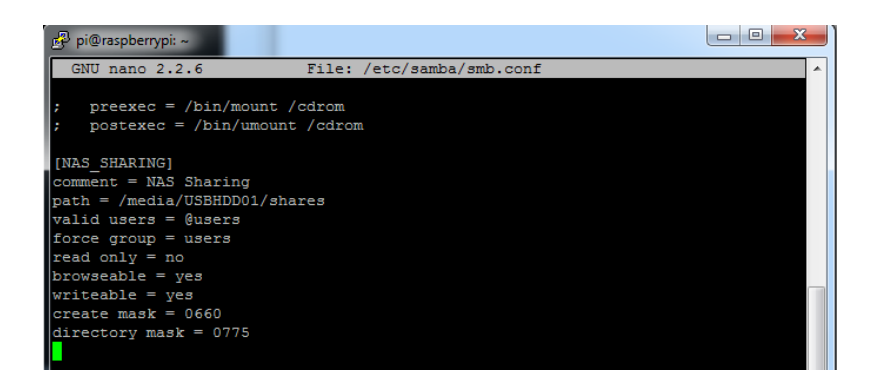

Gambar 12. Konfigurasi direktori *sharing* pada *filesmb.conf*.

Agar Raspbian dapat membaca partisi drive yang digunakan oleh Windows, dilakukan instalasi paket software *ntfs-3g dan* paket *software samba* dan *samba-common-bin.* Kemudian membuat direktori pada *USB flash disk* yang akan di *sharing* pada jaringan dan melakukan *mount* otomatis pada*USB flash disk* ketika sistem dijalankan konfiguras dilanjutkan *dengan* membuat beberapa pengaturan autentikasi dan hak akses dari direktori *USB flash disk* yang akan di *sharing* pada jaringan.

#### **d.** *Webdmin*

Untuk memudahkan *user* melakukan konfigurasi dan manajemen Raspbian *Server digunakan*  perangkat lunak berbasis web (*webdmin*). Agar dapat mengenali *repository*, ditambahkan *listrepository* seperti pada gambar 13 dan *updatesystem* untuk dapat mengenali *repository* yang telah ditambahkan di Raspbian dan diakhiri dengan instalasi *webdmin*.

*Webmin* dapat diakses melalui *web browser* dengan memasukkan alamat [https://raspberrypi:10000](https://raspberrypi:10000/) pada address bar *web browser*. Berikut gambar 14 tampilan *dashboard Webmin*.

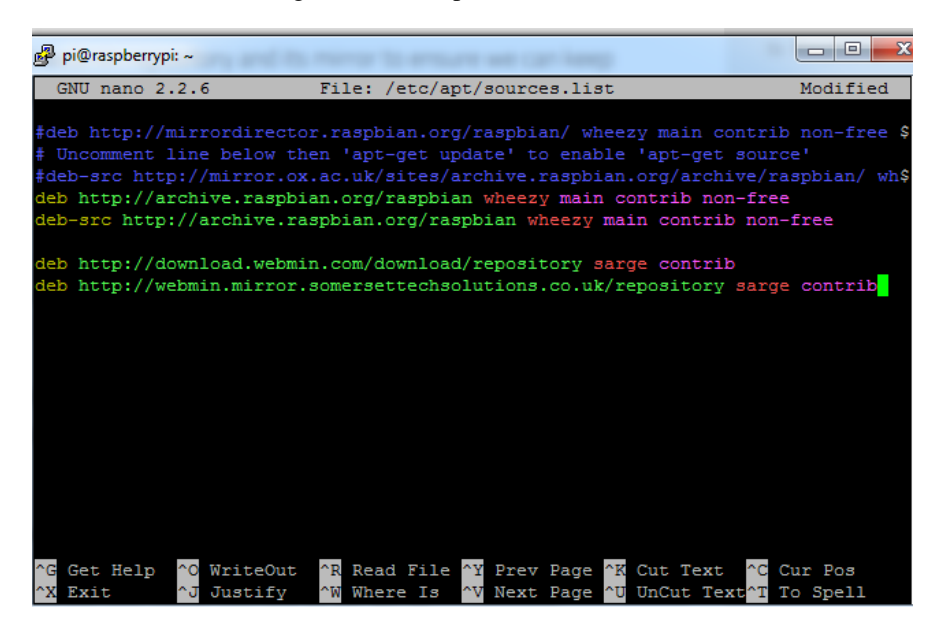

Gambar 13. Konfigurasi *list repository* pada *filesources.list*.

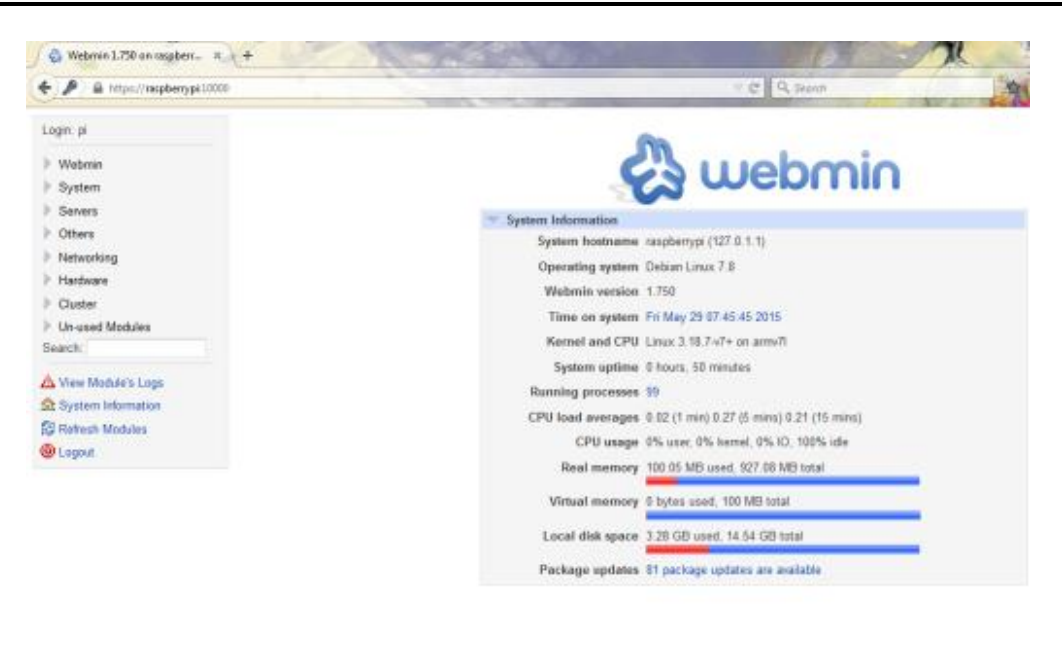

Gambar 14. *Dashboard* pada aplikasi *Webmin*.

### **e. Manajemen user**

Untuk percobaan *NAS Server* melalui *terminal* dan *Webmin* dibuat 3 user untuk client yang dibutuhkan. Membuat user dapat menggunakan 2 cara yaitu melalui terminal dengan menggunakan perintah "*useradd*" atau melalui *webmin* menggunakan menu *users and groups.* user yang sudah dibuat selanjutnya ditambahkan ke dalam *samba user*

### **3.4 Ujicoba**

Uji coba *NAS Server* dilakukan ke beberapa perangkat PC dan Gadget dengan spesifikasi yang berbeda.

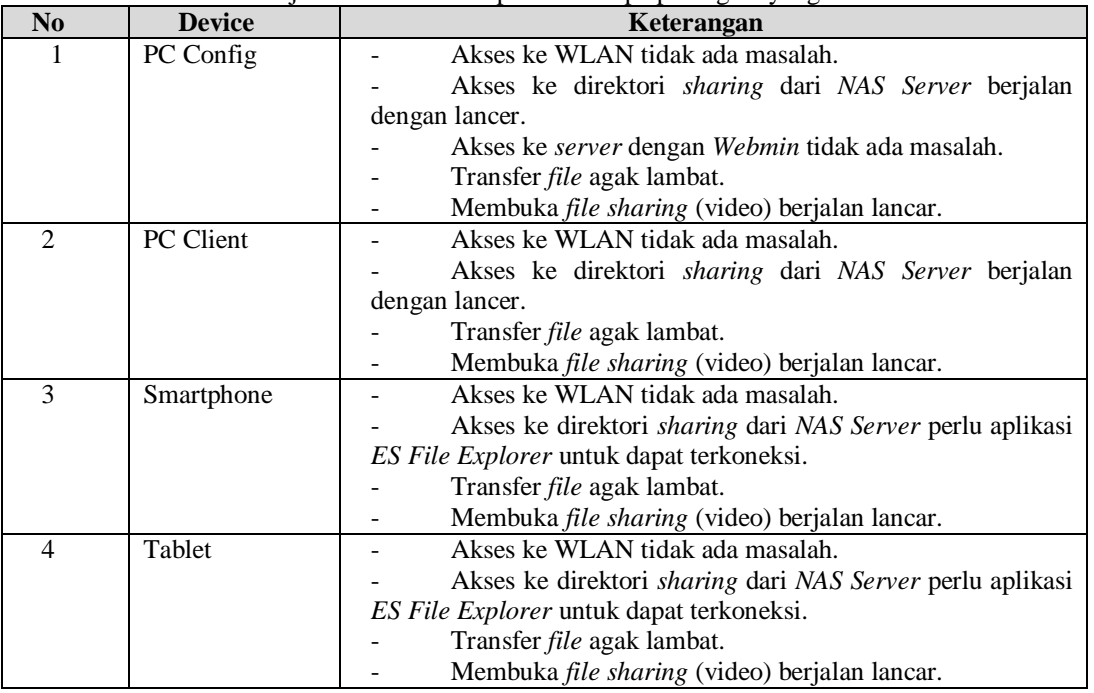

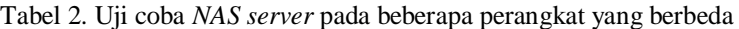

#### **4. Kesimpulan**

Pembuatan *NAS Server* pada Raspberry Pi, sudah sesuai sebagai server penyimpanan data yang murah karena tidak membutuhkan lisensi dan *resource hardware* yang tinggi. Penyimpanan data terpusat dalam jaringan area lokal dengan media transmisi *wireless* memudahkan pengguna dalam mengakses data dan berbagi data.

Namun masih terdapat kekurangan pada *NAS Server* yang telah dibuat, yakni kurangnya daya untuk penggunaan *harddisk external*. keberadaan *charger adapter Raspberry* Pi dengan power output DC 5V/2.5A tidak dapat memberi daya ke *harddisk external* dengan daya DC 12V/2A. Kecepatan *file transfer* ke *NAS Server* terasa lambat dikarenakan menggunakan perangkat *USB Wireless adapter* pada WLAN.

Ujicoba Nas server pada empat perangkat berbeda memberikan hasil yaitu koneksi akses ke *NAS Server* dengan menggunakan *PC Config dan PC Client* berjalan lancar dan akses ke *Webmin* untuk manajemen Linux *server* tidak masalah. Untuk koneksi akses melalui *smartphone* atau *tablet* memerlukan aplikasi seperti *ES File Explorer* untuk dapat mengakses *NAS Server.*

Untuk pengembangan NAS server selanjutnya dapat ditambahkan U*SB HDD Docking station* untuk dapat menggunakan *harddisk external* yang membutuhkan daya terpisah, penambahan perangkat *wireless access points and routers* untuk dapat memaksimalkan koneksi ke *NAS Server* dan pembuatan aplikasi untuk android yang memudahkan pengguna mengakses *Network Sharing* pada jaringan lokal.

### **DAFTAR PUSTAKA**

- [1.] Nugroho, Bunafit. 2005. *Instalasi dan konfigurasi jaringan Windows dan Linux.* Yogyakarta : ANDI.
- [2.] Cameron, Jamie. 2004. *Managing Linux system with Webmin.* New Jersey : Pearson Education, Inc.
- [3.] Purbo, Ono W. 2002*. Samba jembatan Windows dengan Linux.* Jakarta : Elexmedia Komputindo.
- [4.] Richardson M, Wallace S. 2013. *Getting Started With Raspberry Pi*. O'reilly Media, Inc.
- [5.] ---, *RPI-Wireless-Hotspot*[, http://elinux.org/ RPI-Wireless-Hotspot](http://elinux.org/%20RPI-Wireless-Hotspot) , 20 April 2015.
- [6.] ---, *R-Pi NAS,* [http://elinux.org/R-Pi\\_NAS](http://elinux.org/R-Pi_NAS) , 20 April2015.
- [7.] *---,* How*-To: Turn a Raspberry Pi into a WiFi router,* [http://raspberrypihq.com/how-to-turn-a-raspberry](http://raspberrypihq.com/how-to-turn-a-raspberry-pi-into-a-wifi-router/)[pi-into-a-wifi-router/](http://raspberrypihq.com/how-to-turn-a-raspberry-pi-into-a-wifi-router/) , 28 April 2015.
- [8.] ---, *[How to Turn a Raspberry Pi into a Low-Power Network Storage Device,](http://www.howtogeek.com/139433/how-to-turn-a-raspberry-pi-into-a-low-power-network-storage-device/)* http://www.howtogeek. com/139433/how-to-turn-a-raspberry-pi-into-a-low-power-network-storage-device/, 28April 2015.
- [9.] ---, *How to Set up a Raspberry Pi as a Wireless Access Point, 2014,* http://www.maketecheasier. com/setup-raspberry-pi-as-wireless-access-point/ , 9 Mei 2015.